通信变换器 COM-ME-3 和 TwinCAT3 的 EtherCAT 通信案例

本资料是 RKC 模块型控制器 SRZ, 通过通信变换器 COM-ME-3 和倍福 TwinCAT3 (电脑) 的通信 案例说明。EtherCAT 通信方式有 PDO (定周期) 和 SDO (需要时) 通信。本资料只对 PDO 通信进行 说明。

## 1.系统构成

为了实现 SRZ 和 TwinCAT3(电脑)之间的通信,我们用下面的系统构成例来说明。

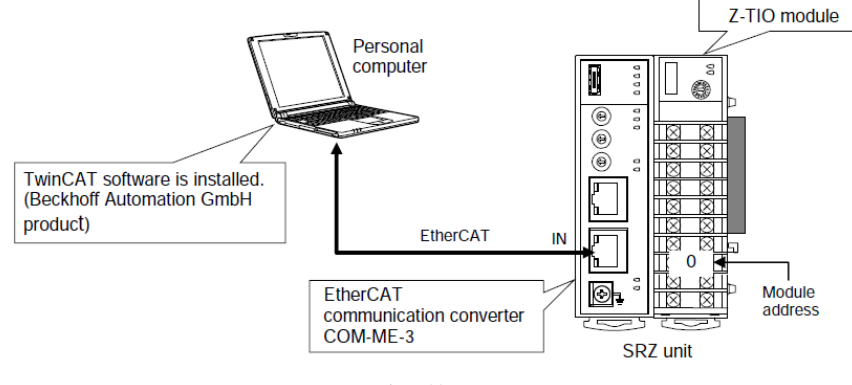

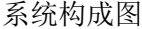

构成要素:

电脑:Win10 64bit

EtherCAT 通信变换器:RKC 制造 COM-ME-3

模块型控制器:RKC 制造 Z-TIO-A

软件和文件:

TwinCAT3:倍福制造 TC31-Full-Setup.3.1.4024.10.zip (https://www.beckhoff.com)

ESI  $\overline{\chi}$  (#: com\_me\_3\_01.zip

(https://www.rkcinst.co.jp/chinese/field\_network\_category/ethercat/)

## 2.通信项目例

TwinCAT3 读取 SRZ 数据: Input: 测量值(PV CH1-CH4),设定值(SV CH1-CH4) TwinCAT3 给 SRZ 设置数据: Output: 设定值(SV CH1-CH4)

通信项目一览表

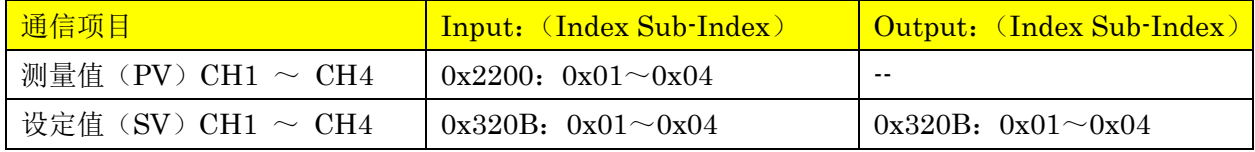

 通信项目的索引(Index)和子索引(Sub-Index)从对象字典中选择,请参照《EtherCAT 通信变换器 COM-ME SRZ 对应版使用说明书》12.对象字典。

# 3.安装软件和 ESI 文件

3.1 安装 TwinCAT3

 从倍福官网下载软件,按照提示进行登录和下载。要选择 XAE 文件。下载后得到: TC-Full-Setup.4024.10.zip。将文件解压得到 TC31-FULL-Setup.3.1.4.024.10.exe。 按提示安装。试用版 7 天授权,过期需重新激活。

3.2 安装 ESI 文件

将 com\_me\_3\_01.zip 解压后,得到 RKC\_COM\_ME-3\_Rev1v9.xml。

将解压后文件复制到 EtherCAT 文件夹中。本例中 C:\TwinCAT\3.1\Config\Io\EtherCAT。

## 4.设置通信变换器和模块型控制器

4.1 设置 COM-ME-3 通信变换器和 Z-TIO-A 模块型控制器的地址

Station Alias Address 设置为 001。模块型控制器地址设置为 0。其他无需设置。

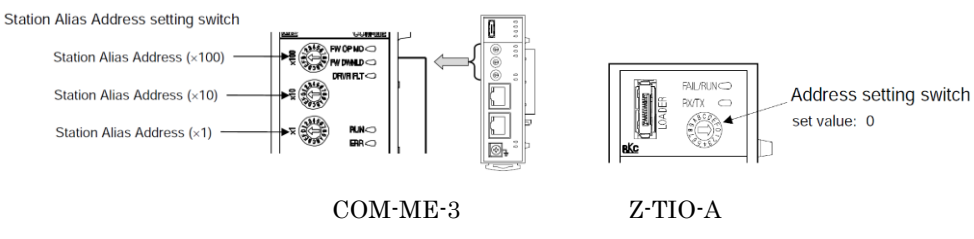

# 5.设置 TwinCAT3

### 5.1 确立 TwinCAT3 和 COM-ME-3 的通信

1.启动 TwinCAT XAE Shell, 单击 Windows 的开始, 展开 Beckhoff, 单击 TwinCAT XAE Shell。 2.新建项目,①单击 New TwinCAT Project,②输入名称:COM-ME Project,单击确定(下文中省 略单击确定)。

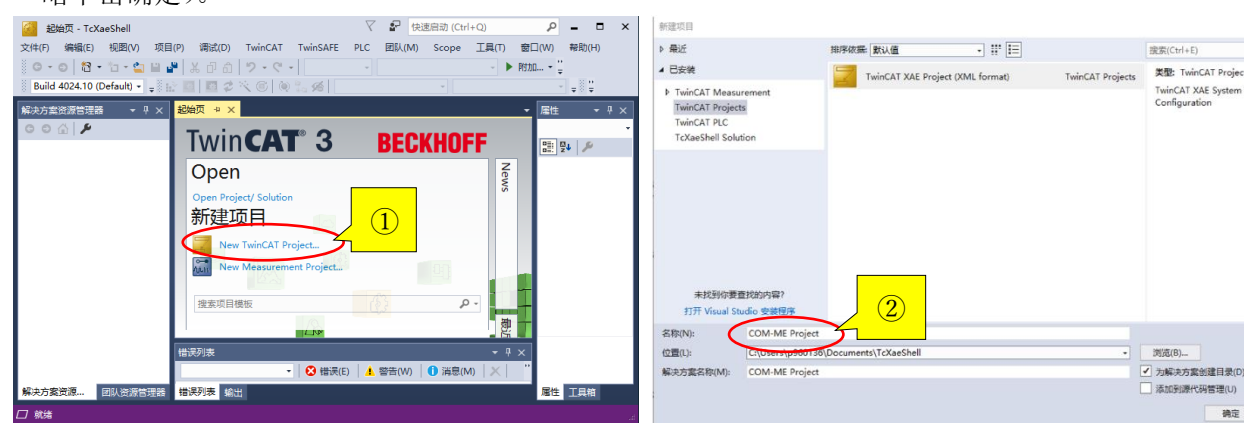

### 3.添加 I/O 设备

将电脑和通信变换器的通信电缆,电源连接好,接通电源。安装主站 EtherCAT,

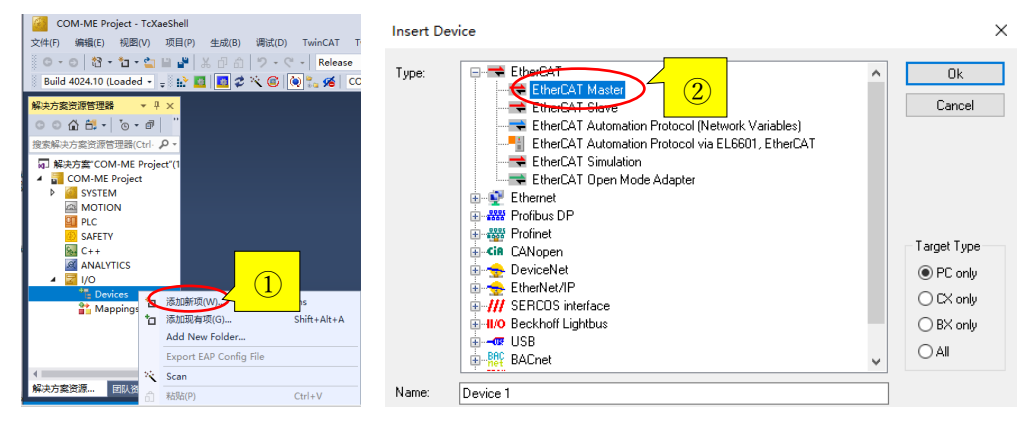

选择 I/O 下的 Devices, 击右键, ①单击添加新项。②选择 EtherCAT Master。 ③双击 Device1(EtherCAT),选择 Adapter 卡,④单击 Compatible Devices,⑤选择 TwinCAT Ethernet Protocol,⑥单击 Bin。不要忘记在 Show Bindings 打上对号。

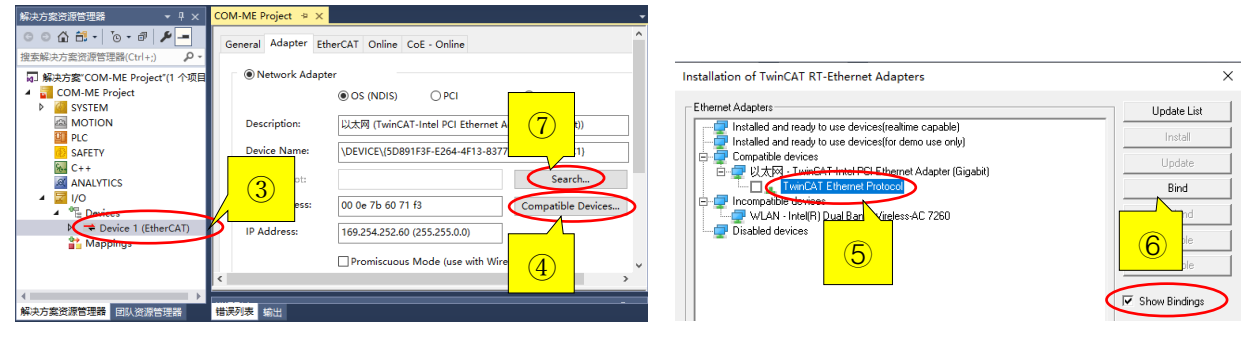

单击 Search,⑧选择以太网 TwinCAT-Intel PCI Ethernet Adapter(Gigabit)。

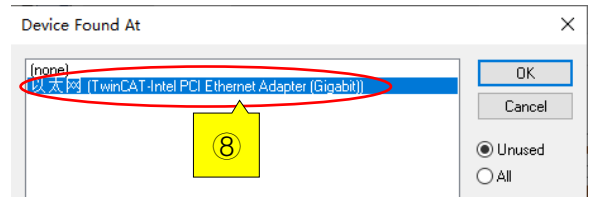

安装从站 COM-ME-3, ①选择 Device1 (Ether CAT), 击右键, ②单击 Scan。③RKC Box1 (COM-ME-3)显示在画面上。

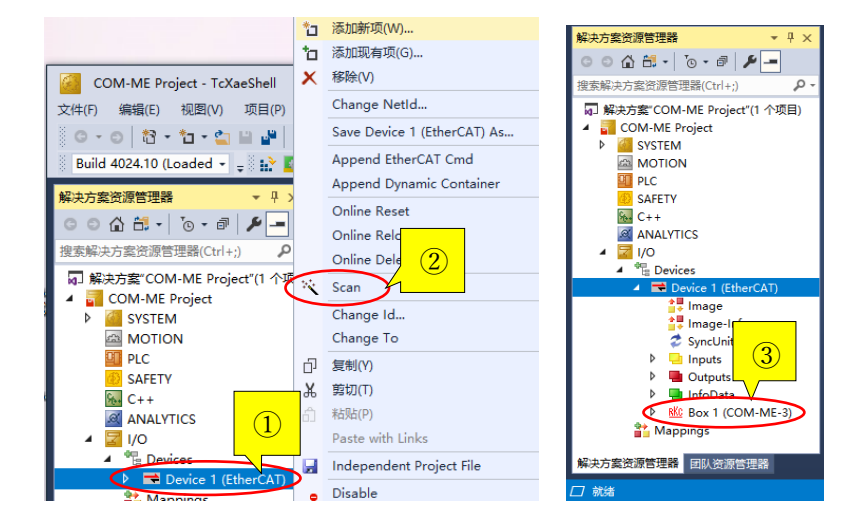

5.2 PDO 通信数据的映射

1.设置设定值 SV1-4,①双击 Box1(COM-ME-3),②选择 Process Data 卡。添加通信项目。

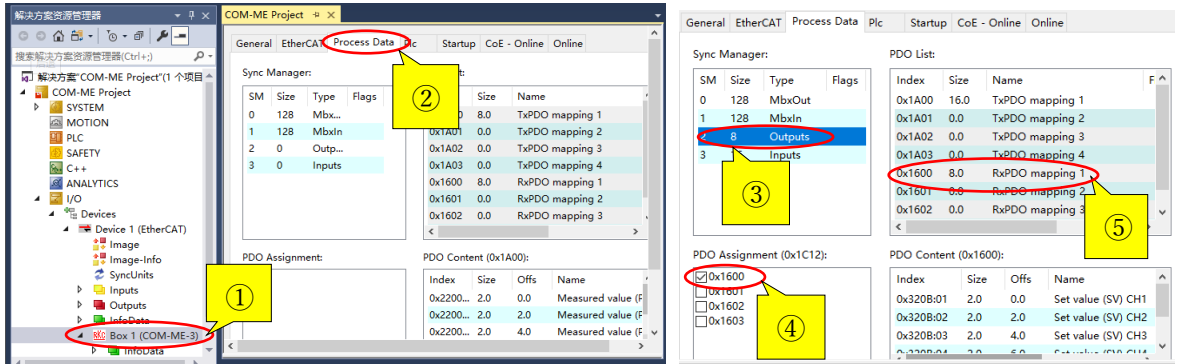

选择 Sync Manager 窗口中的 Outputs,④在 PDO Assignment(0x1C12)窗口中,在 0x1600 打上 对号。 5在 PDO List 窗口中, 选择 0x1600。

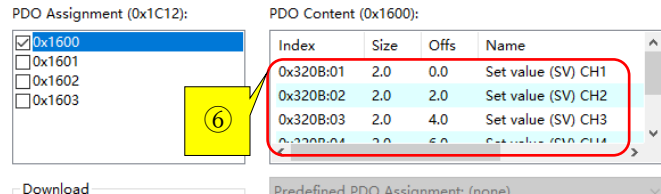

 ⑥在PDO Content (0x1600)窗口中添加SV1。因为这个值出厂时已经添加好了,显示为Set value(SV) CH1, 所以无需重新设置。SV2-SV4 也一样。

### 2.设置测量值 PV1-4,设定值 SV1-4

PDO List:

 ①选择 Sync Manager 窗口中的 Inputs 行,在 PDO Assignment(0x1C13)窗口中,②在 0x1A00 打 上对号。在 PDO List 窗口中, 3选择 0x1A00。在 PDO Content (0x1A00)窗口中, 可以看到 PV1-PV4 (Measured value(PV) CH1-CH4)已经设置好了,无需重新设置。SV1-SV4 设置如下。4在 8.0 行上击右键,单击添加新项。

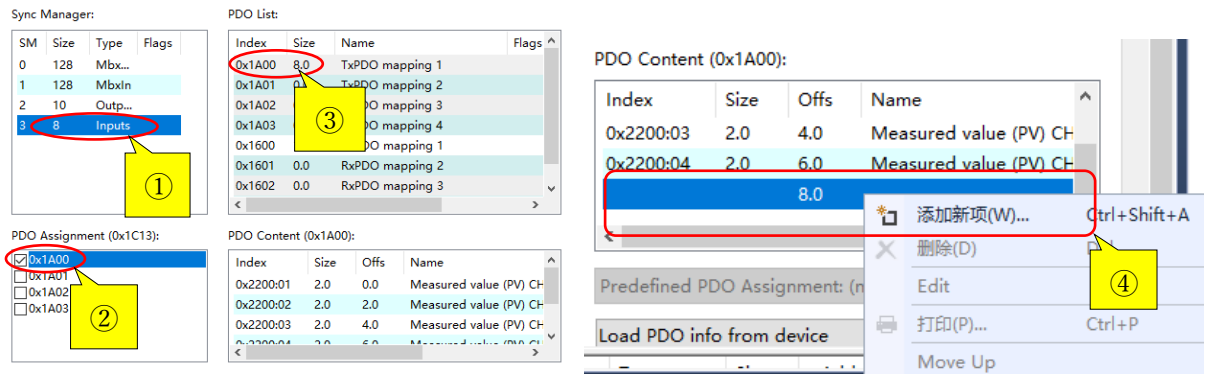

⑤在 Edit Pdo Entry 窗口中设置 SV1。可以直接从 From Dictionary 窗口中选择 0x320B:01,修 改名称等项目。也可以直接输入项目。SV2-4 也同样设置。设置完成后可以从⑥确认通信数据的映射。

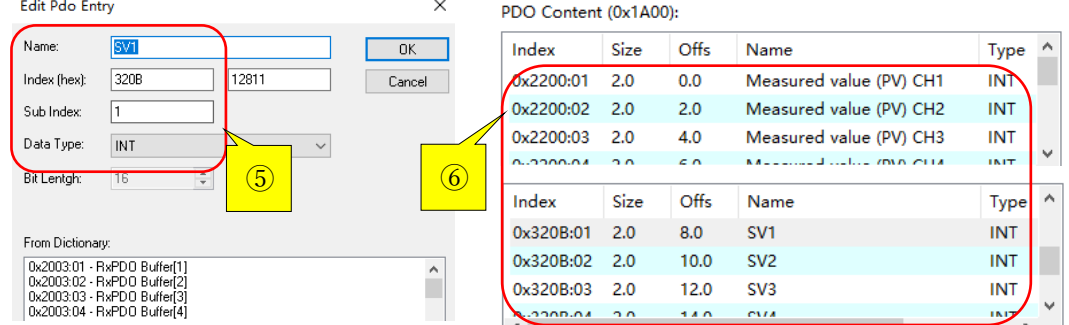

# 6.确认通信

6.1 激活组态

按顺序①单击 Active Configuration,②Restart TwinCAT System,③Restart TwinCAT(Config Mode) 图标,出现的窗口全都击确定。

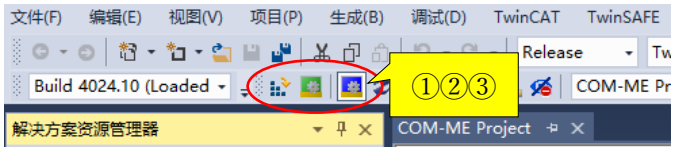

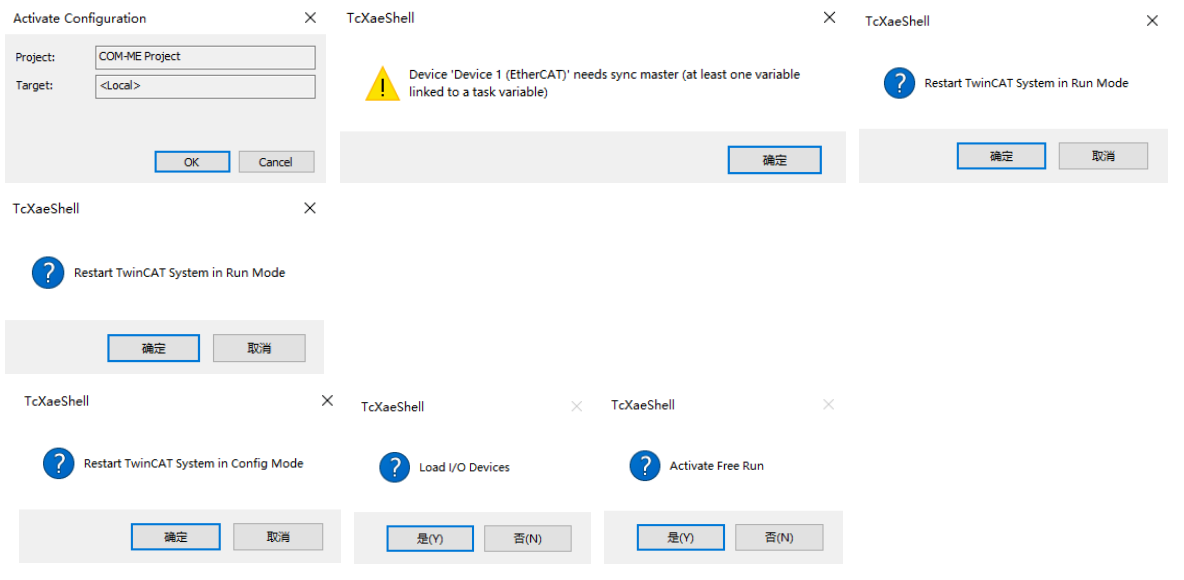

### 6.2 读取数据

 ④选择 Box1(COM-ME-3)下的 TxPDO mapping1,⑤单击 Toggle Free Run State 和⑥Show Online Data。得到下图。读取的数据显示在 Online 下。改变输入值可以看到对应的 PV 值跟随变化。

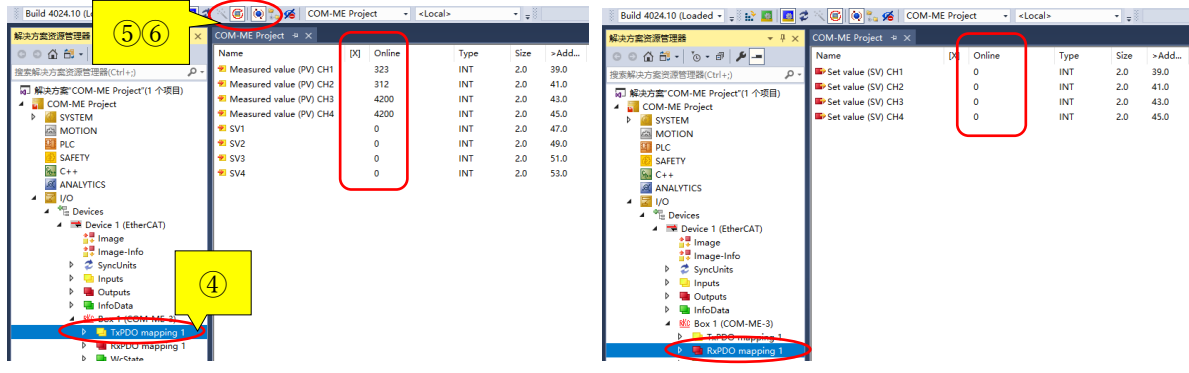

## 6.3 设置设定值 SV

①选择 Set value(SV) CH1(SV1),击右键,②单击 Online Write ,③在 Dec:栏输入 1000。输入后 SV1 显示 1000。输入前的 SV1 为 0, 显示在上图。

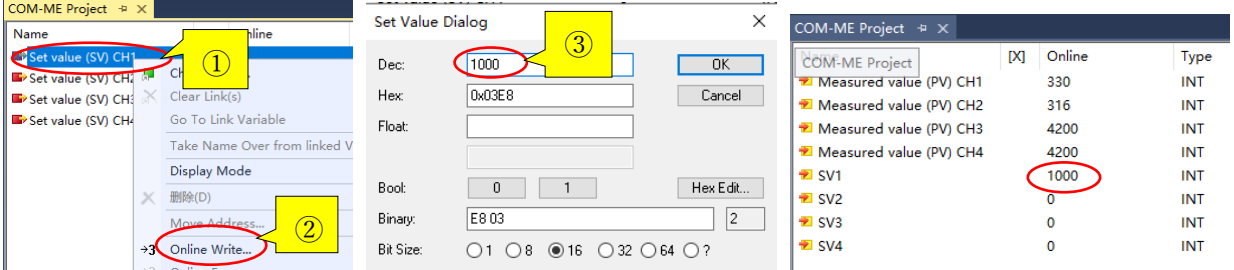

到此我们通过 COM-ME-3,完成了 SRZ 和 TwinCAT3 的 PDO 通信。如有技术咨询请电话或官网联 系我们:

 营业技术部专用电话:日本:+81-3-3755-6622 (北京时间 7:30-16:15) 官网咨询: <https://www.rkcinst.co.jp/chinese/contact/>

的人,他们的人都是不是,他们的人都是不是,他们的人都是不是,他们的人都是不是,他们的人都是不是,他们的人都是不是,他们的人都是不是,他们的人都是不是,他们的人都